# 小学入学服务系统使用手册

(非本市户籍适龄儿童)

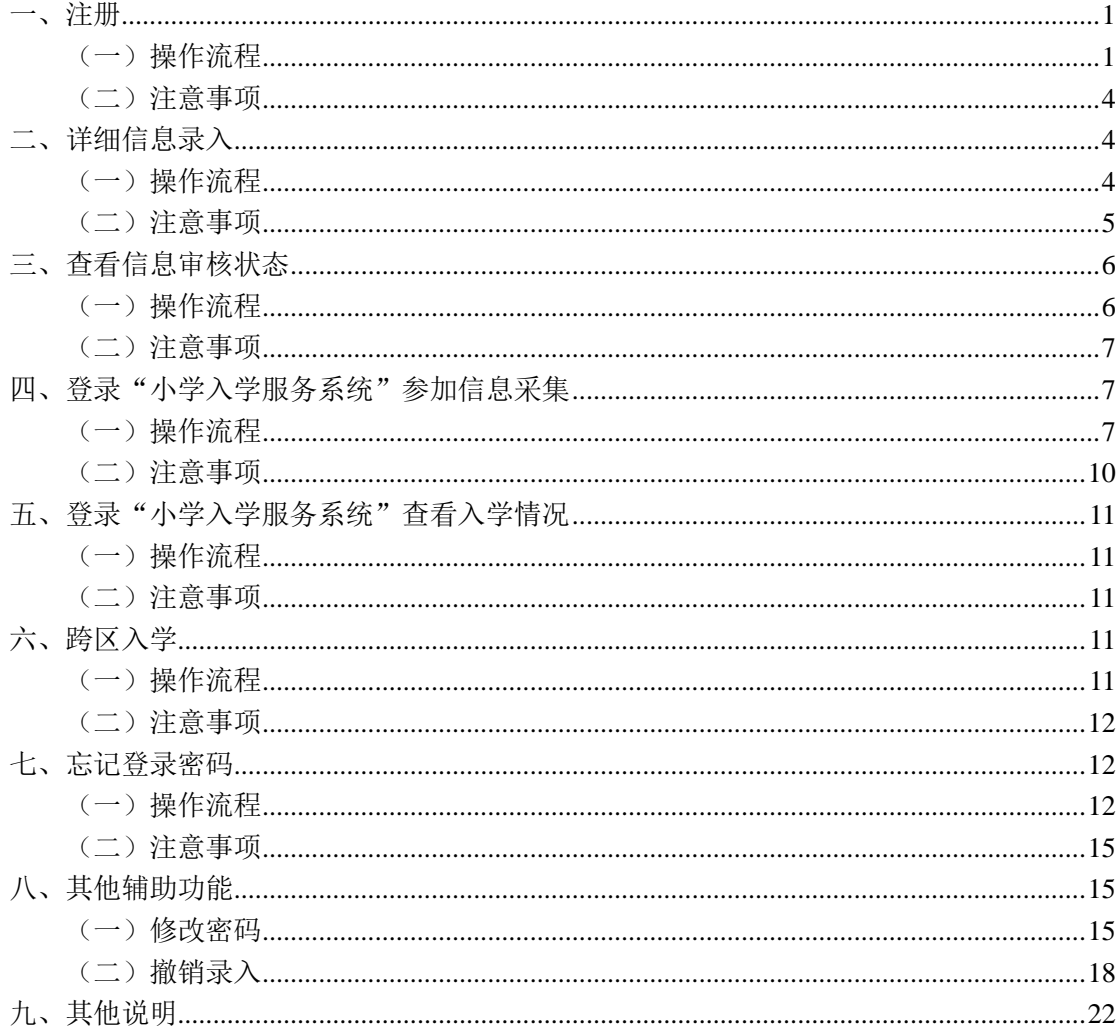

## 目录

(本操作手册与您入学所在区系统操作不相符的请参照入学所在区流程及说 明)

## <span id="page-2-0"></span>一、注册

- <span id="page-2-1"></span>(一)操作流程
	- 1. 在浏览器输入:yjrx.bjedu.cn,打开以下页面,点 击"立刻开始办理"按钮后选择需要进行注册的区, 点击进入。如图 1 所示:

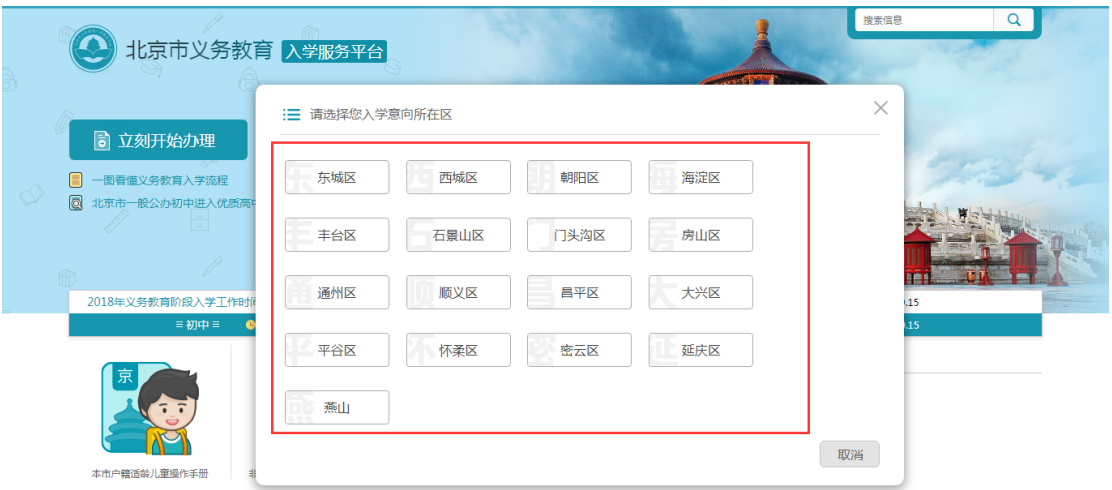

(图 1)

2. 点击"非本市户籍适龄儿童接受义务教育证明证件材 料审核入口"。如图 2 所示:

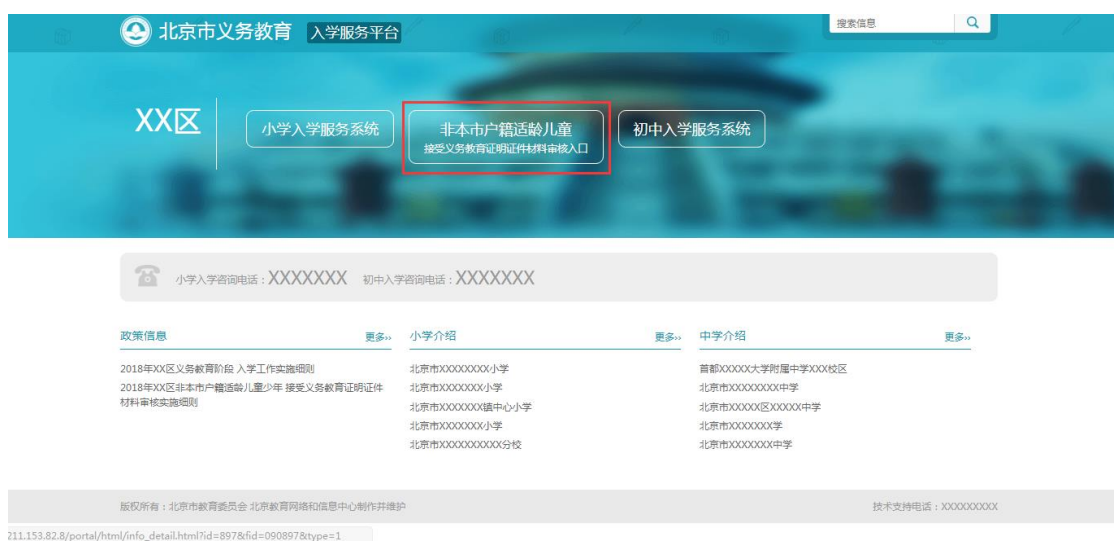

(图 2)

3. 打开 "非本市户籍适龄儿童接受义务教育证明证件 材料审核入口"登录页后,点击"注册",如图 3 所 示:

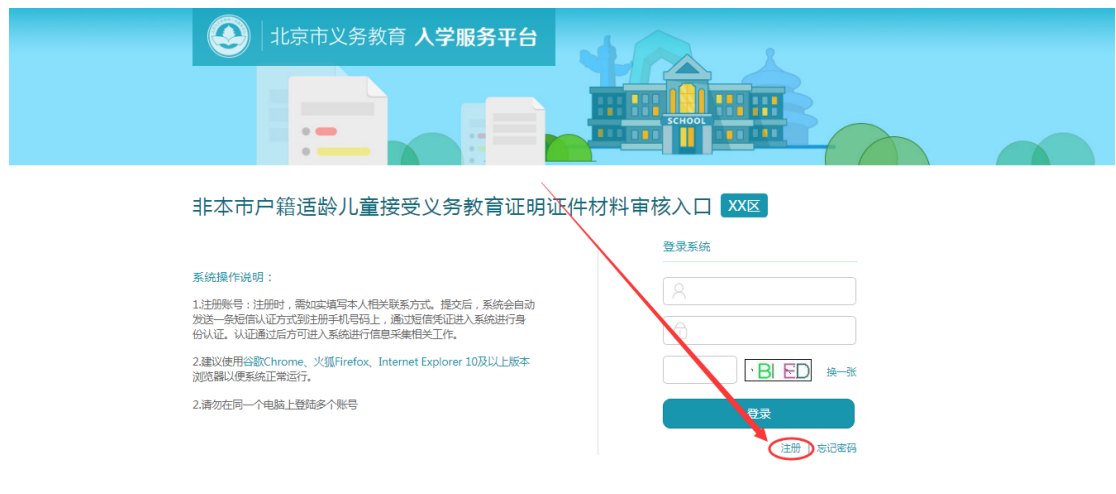

(图 3)

4. 进入注册页面,在填写信息前请认真阅读家长须知, 30 秒后勾选中"我已认真阅读并同意该条款"并点 击"确认"按钮,如图 4 所示:

#### 家长须知

为统计学龄人口信息,依法保障适龄儿童接受义务教育,根据《中华人民共和国义务教育法》 《北京市实施<中华人民共和国义务教育法>办法》等有关规定,非本市户籍儿童请在"非本市户 籍适龄儿童接受义务教育证明证件材料审核入口"进行信息采集。请家长注意:本系统全市联 网,每名适龄儿童只能在一个区参加信息采集;监护人须确保所填信息真实、准确。如果未按规 定进行信息采集,将会影响孩子的正常入学。我们将保障系统信息的安全。

■我已认真阅读并同意该条款

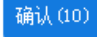

(图 4)

5. 根据儿童实际情况和系统提示来填写注册信息,点击 "提交信息"完成注册过程。如图 5 所示:

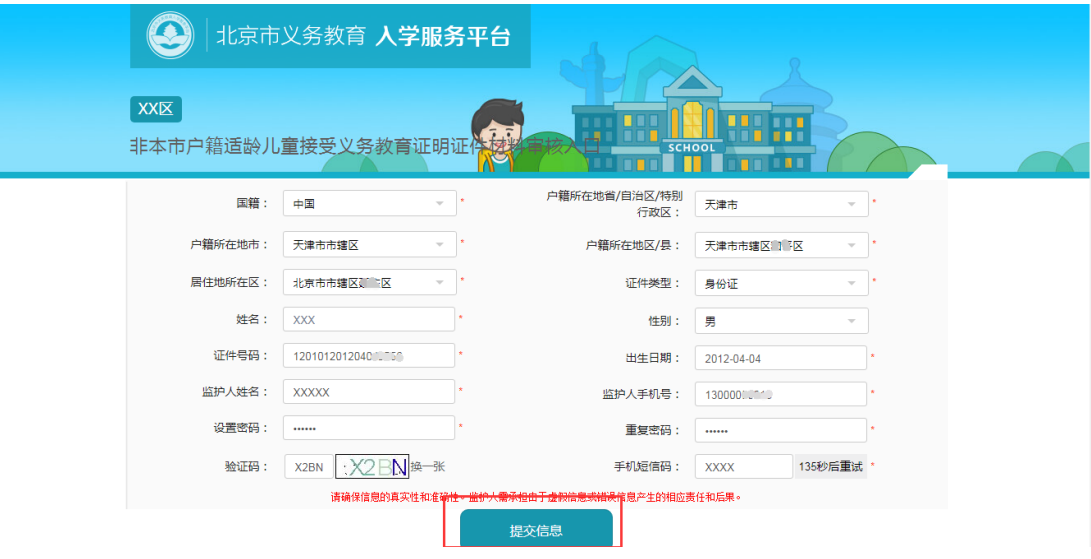

(图 5)

6. 系统提示"信息提交成功,您的账号为 xxxxxxxx。" 后,系统自动跳转至"详细信息录入"页面,进入详 细信息录入步骤。

<span id="page-5-0"></span>(二)注意事项

- 1. 带红色"\*"的为必填项;
- 2. 一个证件号码仅允许注册一个账号;
- 3. 居住地所在区默认选中儿童入学所在区,且不允许修 改;
- 4. 出生日期请按照系统提供的日期格式来填写;
- 5. 每个监护人手机号码最多允许注册三个账户;
- 6. 输入的手机短信码必须与收到的短信上的 6 位验证 码一致才能完成注册;
- 7. 密码长度在 6-20 位之间。

#### <span id="page-5-1"></span>二、详细信息录入

<span id="page-5-2"></span>(一)操作流程

1. 注册成功之后系统自动跳转至"③学龄儿童详细信息 录入"页面。请根据适龄儿童和监护人的实际情况按 系统提示来填写详细信息。填写完成并确认无误点击 "提交信息"按钮。如图 6 所示:

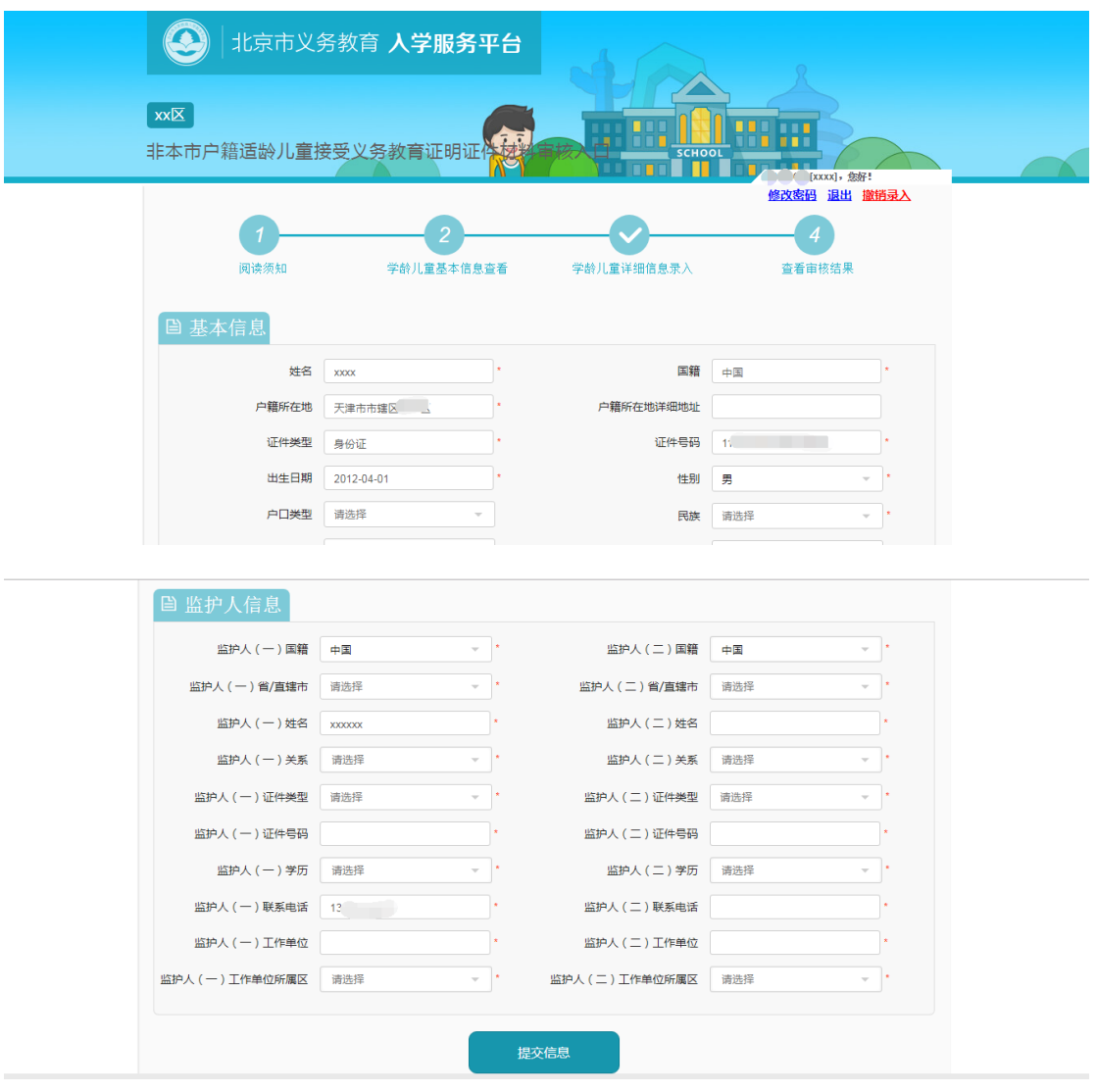

(图 6)

2. 信息提交后,请根据入学所在区流程进行后续操作。 详情请关注或咨询该区入学政策及流程。

<span id="page-6-0"></span>(二)注意事项

- 1. 带红色"\*"的为必填项;
- 2. 注册的基本信息不能修改;
- 3. 为避免误操作,请先咨询入学所在区教委。

## <span id="page-7-0"></span>三、查看信息审核状态

#### <span id="page-7-1"></span>(一)操作流程

1. 用注册时生成的账号和密码登录"非本市户籍适龄儿 童接受义务教育证明证件材料审核入口",登录系统 后可查看页面右上角的信息状态,如图 7 所示:

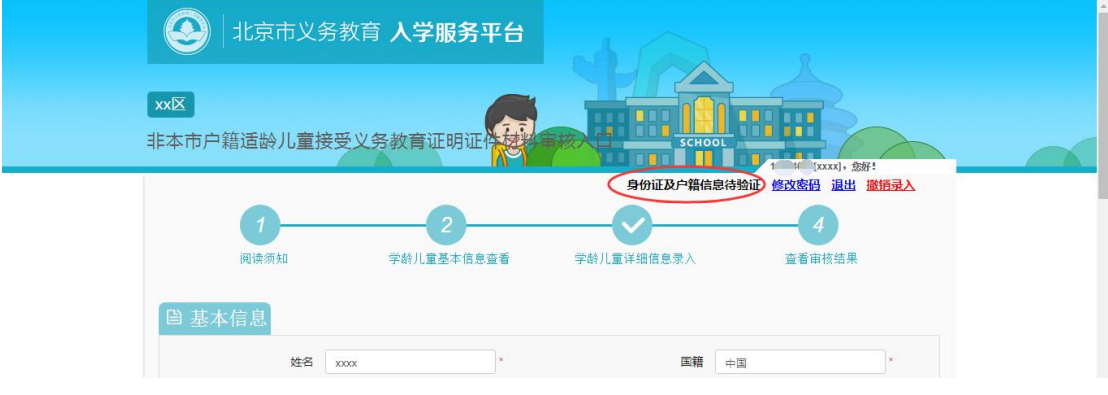

(图 7)

2. 信息状态若显示黑色的"身份证及户籍信息待验证", 说明学生信息正处于验证中;若显示绿色的"身份证 及户籍信息已验证",说明该信息已验证通过。如图 8 所示:

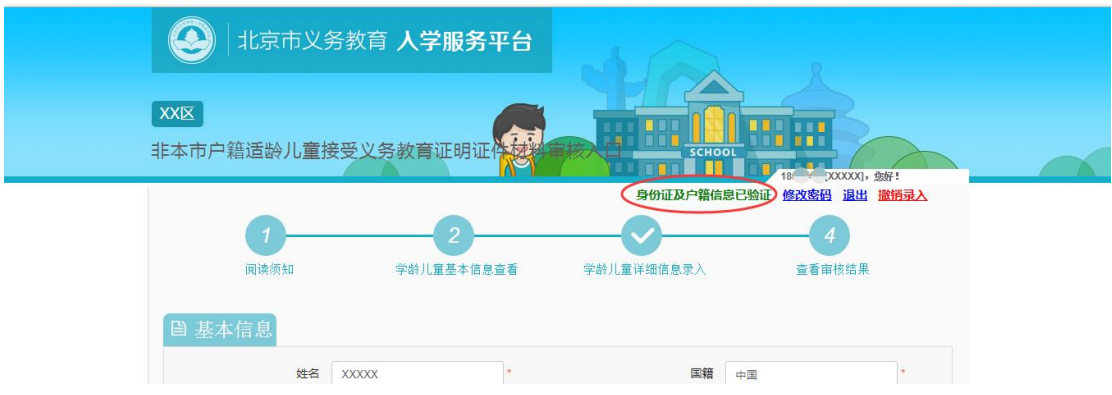

#### (图 8)

<span id="page-8-0"></span>(二)注意事项

- 1. 根据各区时间安排,陆续公布证明证件审核结果,详 见各区入学政策或咨询区教委。
- 2. 审核通过的注册适龄儿童用户方可参加北京市"小学 入学服务系统"的信息采集。

## <span id="page-8-1"></span>四、登录"小学入学服务系统"参加信息采集

<span id="page-8-2"></span>(一)操作流程

1. 在浏览器输入:yjrx.bjedu.cn,打开以下页面,选 择与"非本市户籍适龄儿童接受义务教育证明证件材 料审核入口"系统注册时相同的区,点击进入。如图 9 所示:

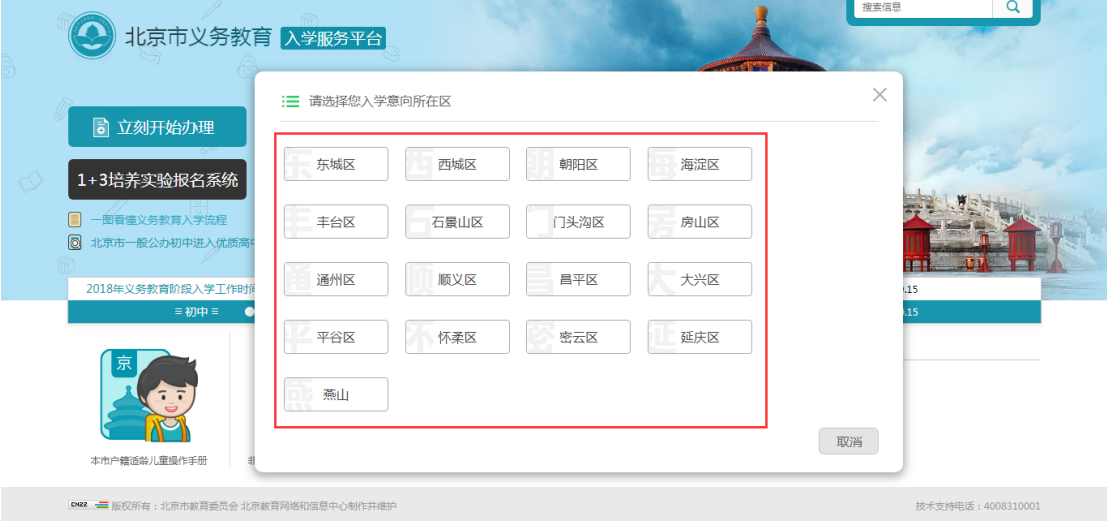

(图 9)

2. 打开新页面后,点击选择"小学入学服务系统",如 图 10 所示:

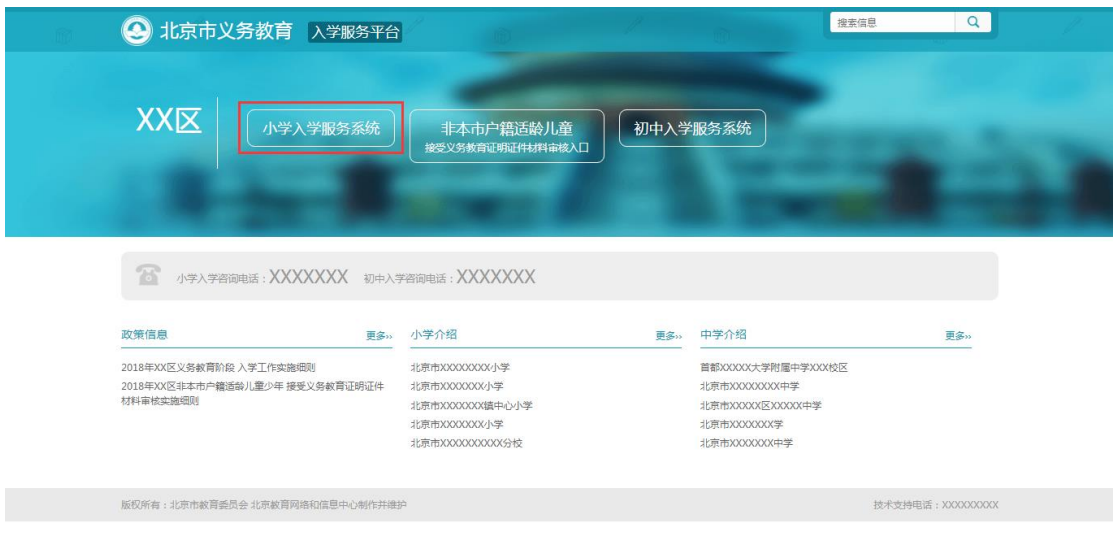

(图 10)

说明:为减少用户重复注册的工作量,非本市户籍 适龄儿童接受义务教育证明证件材料审核通过后, 用户注册及填写的详细信息将同步至"小学入学服 务系统"。用户名和密码不变。

3. 在打开"小学入学服务系统"登录页面后,输入在"非 本市户籍适龄儿童接受义务教育证明证件材料审核 入口"注册时生成的账号、密码和图片验证码,点击 "登录"进入系统。如图 11 所示:

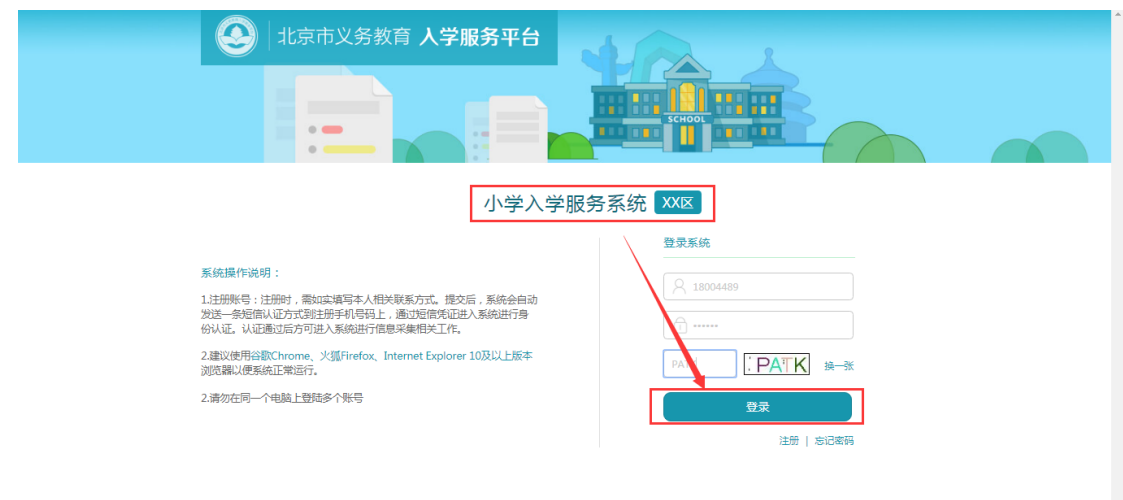

- (图 11)
- 4. 成功登录小学入学服务系统后,确认在"非本市户籍 适龄儿童接受义务教育证明证件材料审核入口"系统 注册并同步到此系统内的信息无误后,用户可点击上 方步骤导航处的"4",打印信息采集表,系统将打 开新的页面显示信息采集表。如图 12 所示:

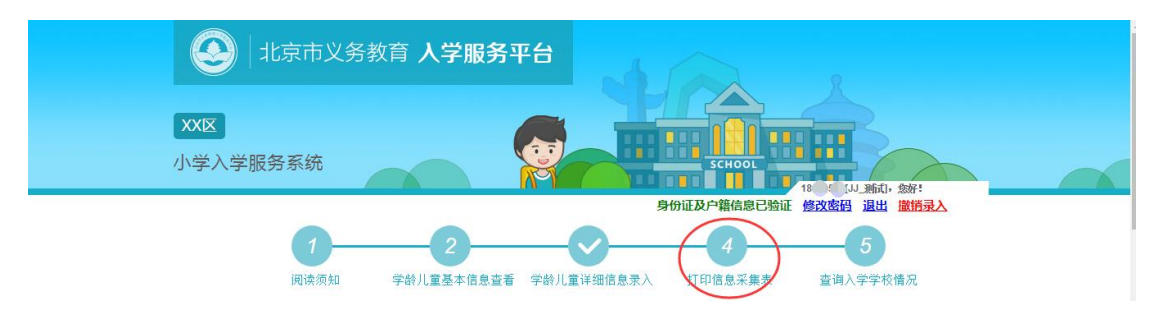

(图 12)

5. 打开信息采集表后,点击上方"打印"按钮进行打印。 如图 13 所示:

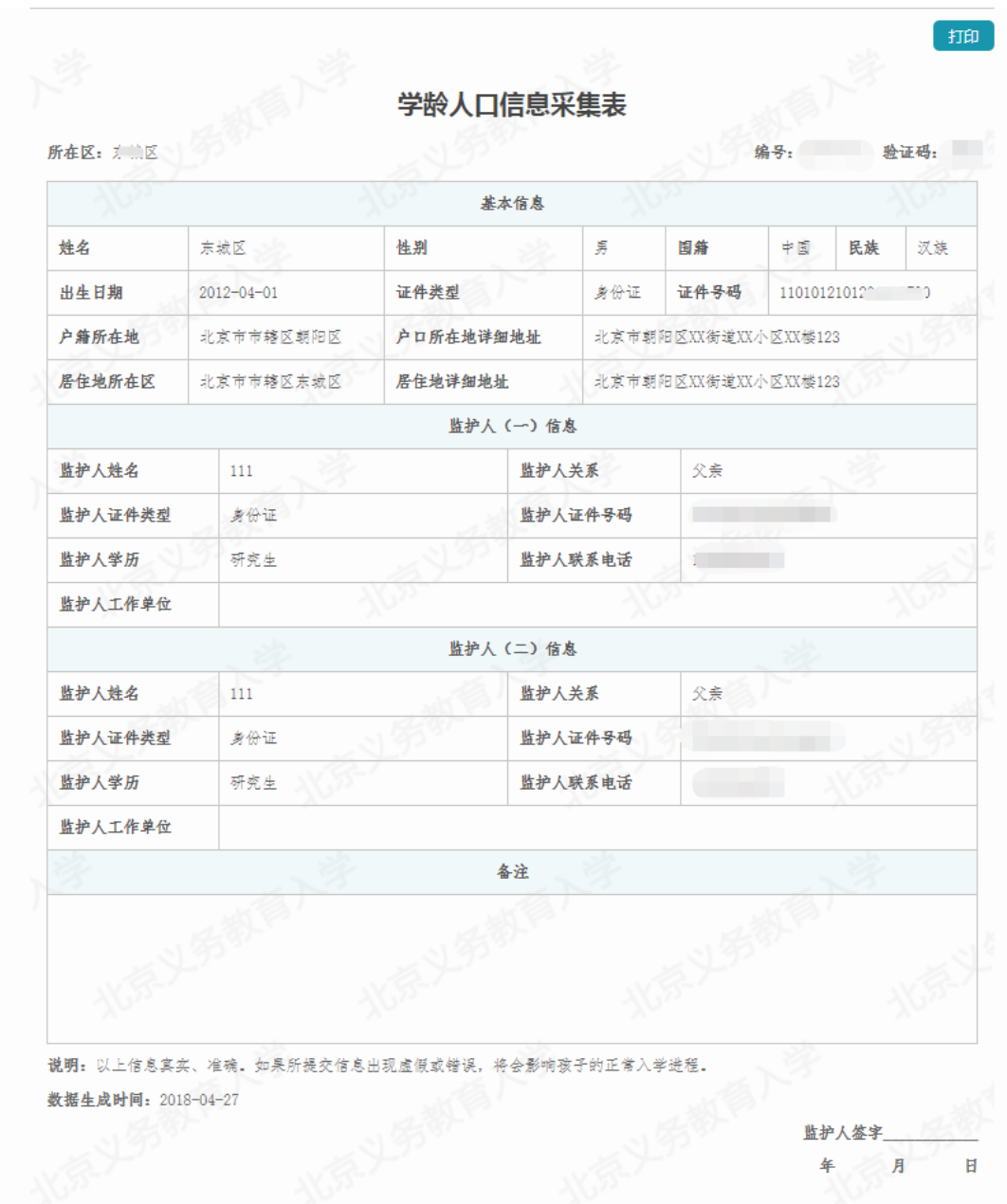

(图 13)

## <span id="page-11-0"></span>(二)注意事项

- 1. 打印出来的信息采集表是到小学报名时的必备材料;
- 2. 建 议 使 用 谷 歌 Chrome 、火狐 Firefox 、 InternetExplorer 10 及以上版本浏览器。

## <span id="page-12-0"></span>五、登录"小学入学服务系统"查看入学情况

<span id="page-12-1"></span>(一)操作流程

根据区安排,用户可登录小学入学服务系统点击上方 步骤导航处的"⑤查询入学学校情况",查看入学结 果。如图 14 所示:

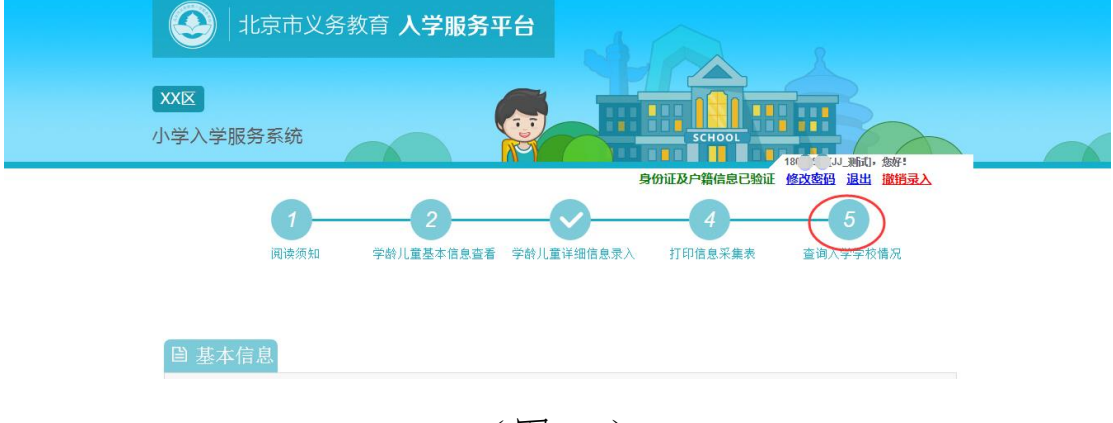

(图 14)

#### <span id="page-12-2"></span>(二)注意事项

学校招生完成并提交区教委审核通过后方可查看到 入学情况。

## <span id="page-12-3"></span>六、跨区入学

<span id="page-12-4"></span>(一)操作流程

意愿参加民办校跨区招生的学生,携信息采集表在学校 报名并学校预接收后,通过登录小学入学服务系统点击上方

步骤导航处的"⑤",系统弹出跨区申请确认对话框,进行 跨区入学学校确认提交。如图 15 所示:

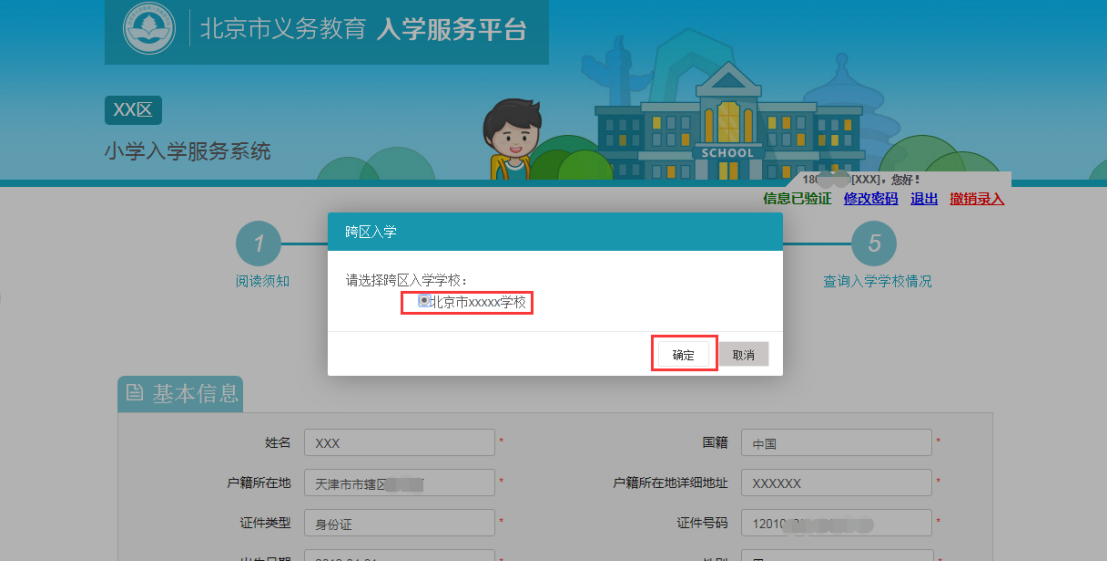

(图 15)

- <span id="page-13-0"></span>(二)注意事项
	- 1. 跨区就读民办校的,学校须具有跨区招生资格;
	- 2. 民办校跨区招生须在 5 月 26 日至 6 月 10 日内完成, 家长须在此时间内登录小学入学服务系统确认;
	- 3. 详细招生细则及时间安排,请关注各区招生细则。

## <span id="page-13-1"></span>七、忘记登录密码

- <span id="page-13-2"></span>(一)操作流程
	- 1. 非本市户籍适龄儿童接受义务教育证明证件材料审 核通过前:
		- 1) 忘记"非本市户籍适龄儿童接受义务教育证明证

**12**

件材料审核入口"登录密码的,用户可以通过"忘记 密码"功能登录系统并重新修改登录密码。进入"非 本市户籍适龄儿童接受义务教育证明证件材料审核 入口"登陆页面,点击"忘记密码",如图 16 所示:

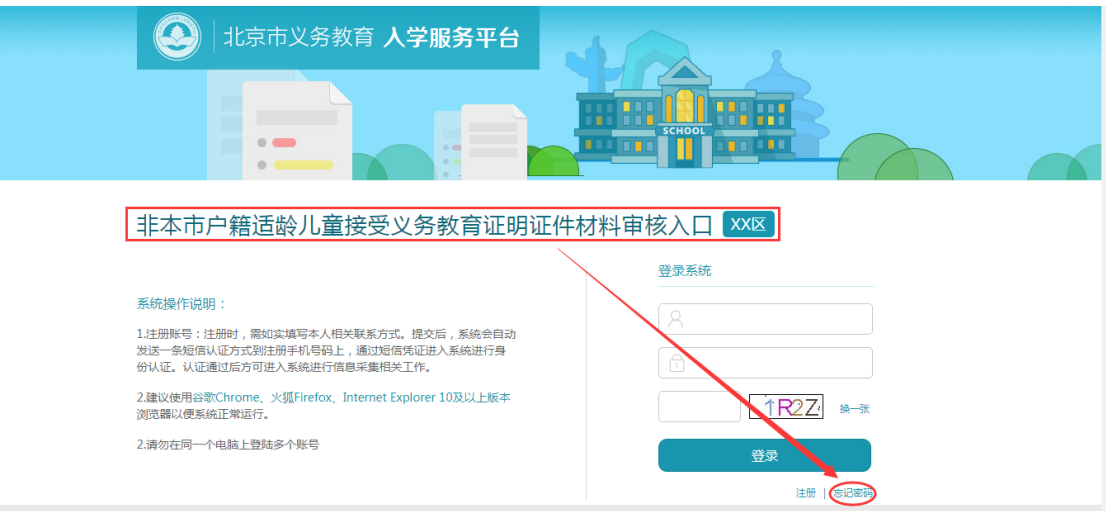

(图 16)

2) 账号输入框处输入正确的 8 位编号或儿童的证 件号码,点击"获取验证码",系统会将 6 位短信验 证码发送到注册用的手机号码上。如图 17 所示:

非本市户籍适龄儿童接受义务教育证明证件材料审核入口 XX区

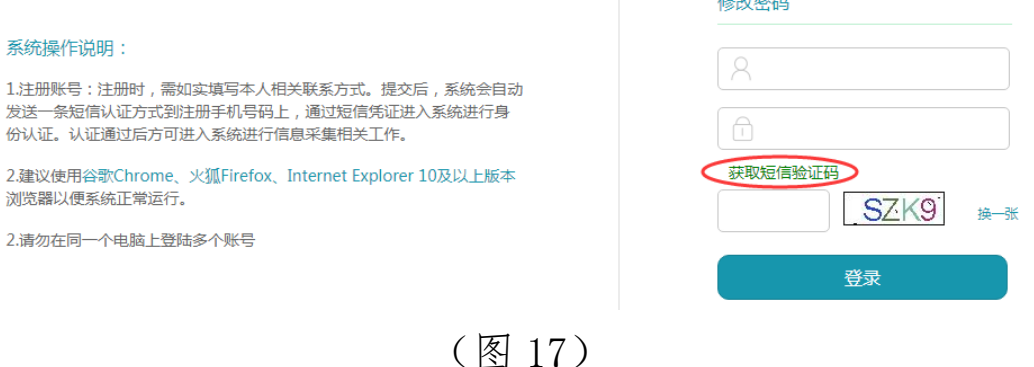

**13** 3) 输入正确的账号、短信验证码和图片验证码,点 击"登录"即可登录系统。若图片验证码看不清楚可

点击"换一张"来更换图片验证码。

- 2. 参加"小学入学服务系统"信息采集后:
	- 1) 进入小学入学服务系统登陆页面,点击"忘记密 码",如图 18 所示:

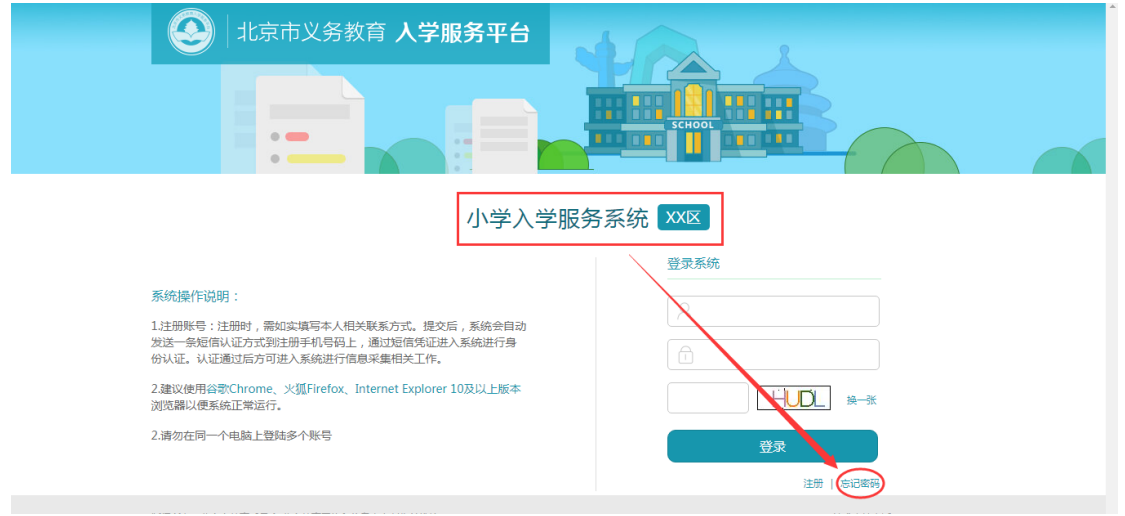

(图 18)

2) 账号输入框处输入正确的 8 位编号或儿童的证 件号码,点击"获取验证码",系统会将 6 位短信验 证码发送到注册时使用的手机号码上。如图 19 所 示:

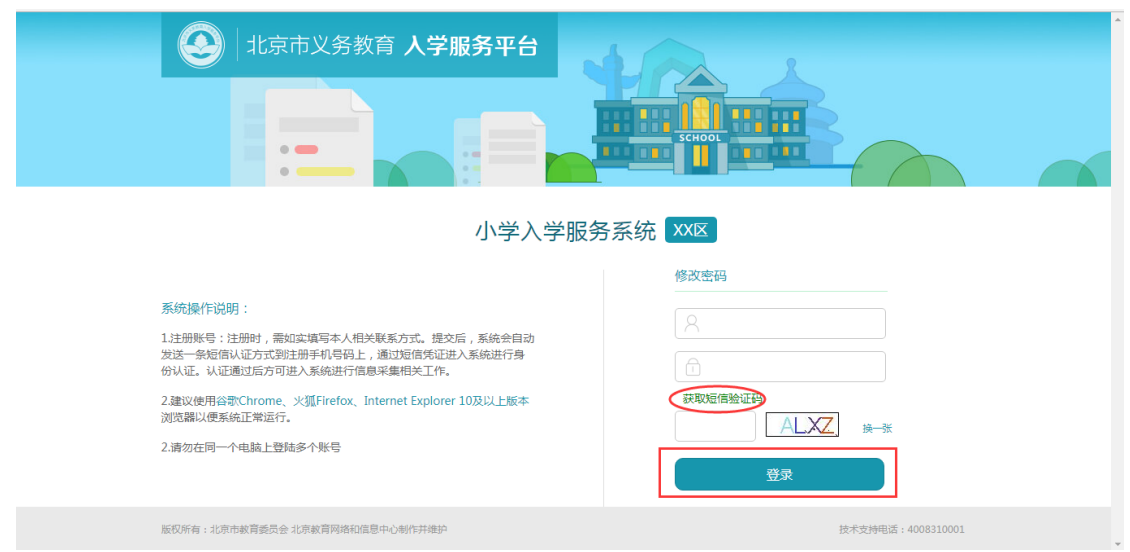

(图 19)

- 3) 输入正确的账号、短信验证码和图片验证码,点 击"登录"即可登录系统。若图片验证码看不清楚 可点击"换一张"来更换图片验证码。
- <span id="page-16-0"></span>(二)注意事项
	- 1. 账号可输入注册生成的 8 位编号或儿童的证件号码;
	- 2. 输入的图片验证码必须与图片显示的一致才能登录 系统;
	- 3. 输入的短信验证码必须与收到的短信上的 6 位验证 码一致才能登录系统。

## <span id="page-16-1"></span>八、其他辅助功能

<span id="page-16-2"></span>(一)修改密码

1. 非本市户籍适龄儿童接受义务教育证明证件材料审

核通过前:

1) 成功登录非本市户籍适龄儿童接受义务教育证 明证件材料审核入口后点击右上角的"修改密码", 如图 20 所示:

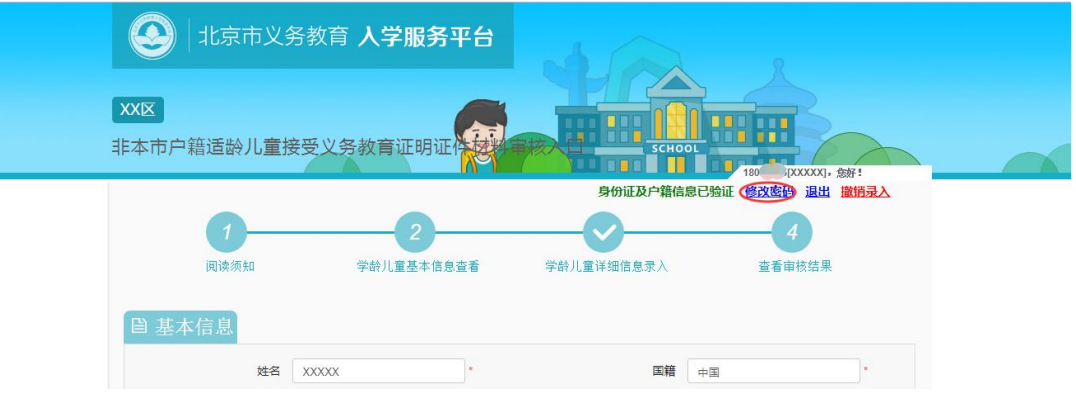

(图 20)

2) 打开修改密码的页面后点击"获取验证码",系 统将 6 位验证码以短信的形式发送到注册用的手机 号上。如图 21 所示:

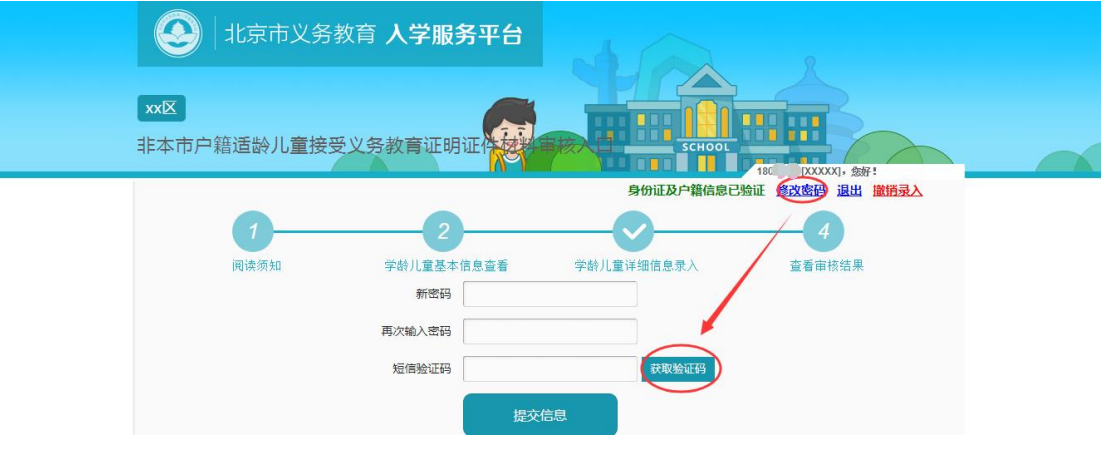

(图 21)

3) 点击"获取验证码"后,该按钮将被置灰,即一 分钟内不能再次点击该按钮。如图 22 所示:

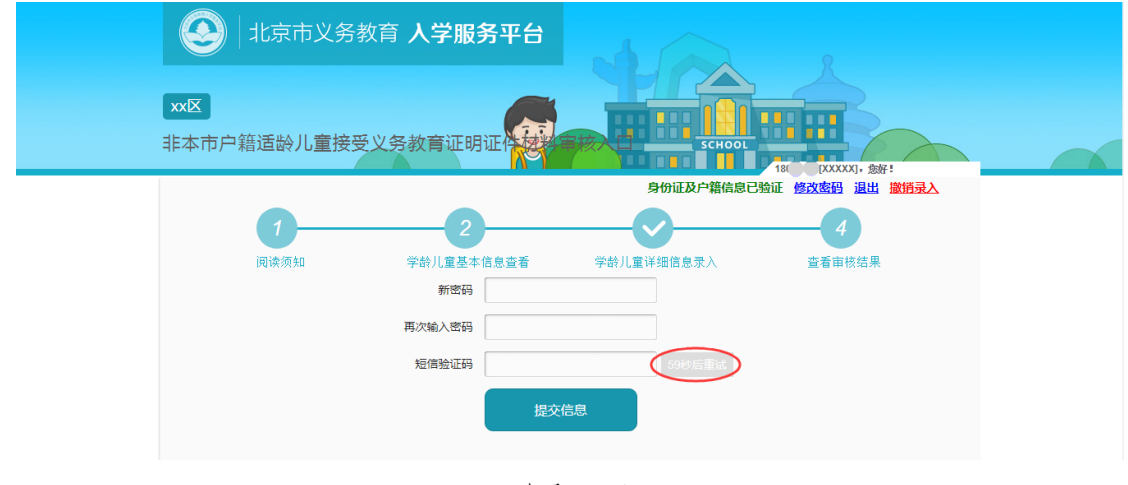

(图 22)

- 4) 输入两次完全一致的密码和短信验证码后,点击 "提交信息"按钮,系统提示"修改成功"即说明密 码修改成功。
- 2. 参加"小学入学服务系统"信息采集后:
	- 1) 登录系统后点击右上角的"修改密码",如图 23 所示:

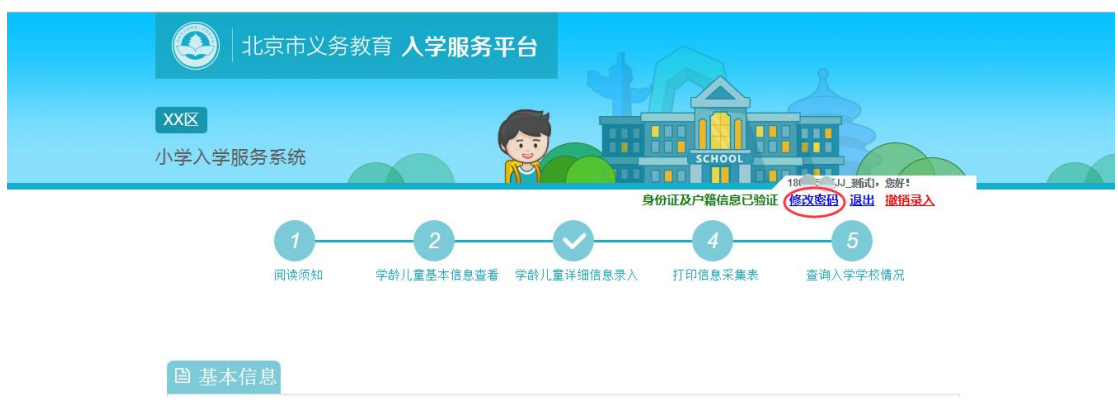

(图 23)

2)打开修改密码的页面后点击"获取验证码",系统将 6 位 验证码以短信的形式发送到注册用的手机号上。如图 24 所 示:

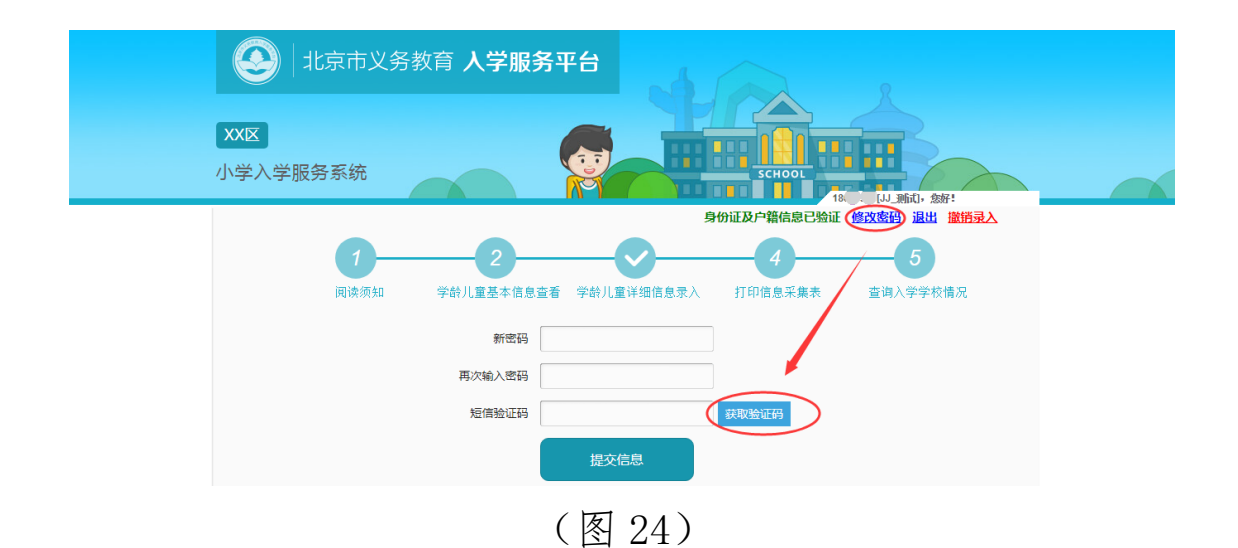

3) 点击"获取验证码"后,该按钮将被置灰,即一 分钟内不能再次点击该按钮。如图 25 所示:

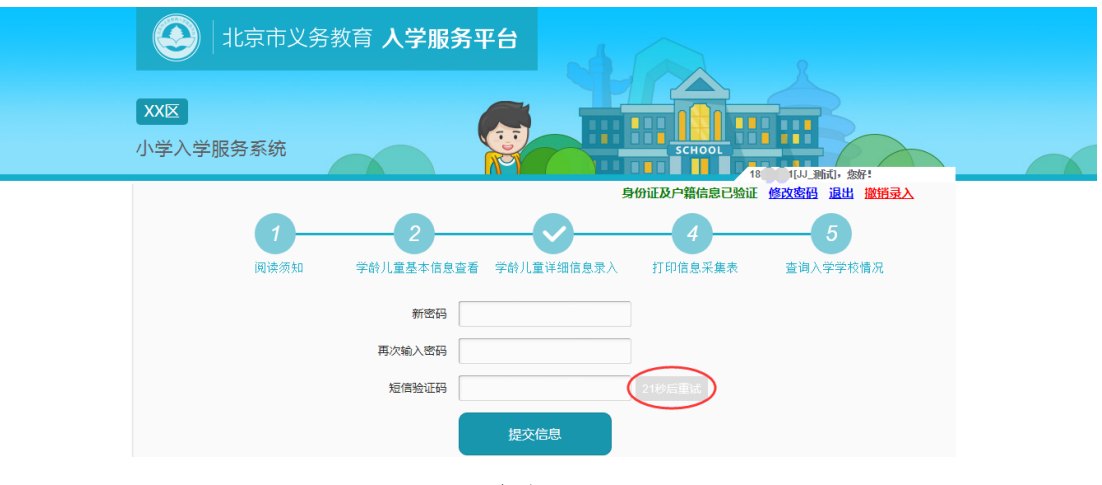

(图 25)

4) 输入两次完全一致的密码和短信验证码后,点击 "提交信息"按钮,系统提示"修改成功"即说明密 码修改成功。下次登录请使用修改后的密码。

<span id="page-19-0"></span>(二)撤销录入

1. 非本市户籍适龄儿童接受义务教育证明证件材料审 核通过前:

1) 登录非本市户籍适龄儿童接受义务教育证明证件材 料审核入口后点击右上角的"撤销录入",如图 26 所 示:

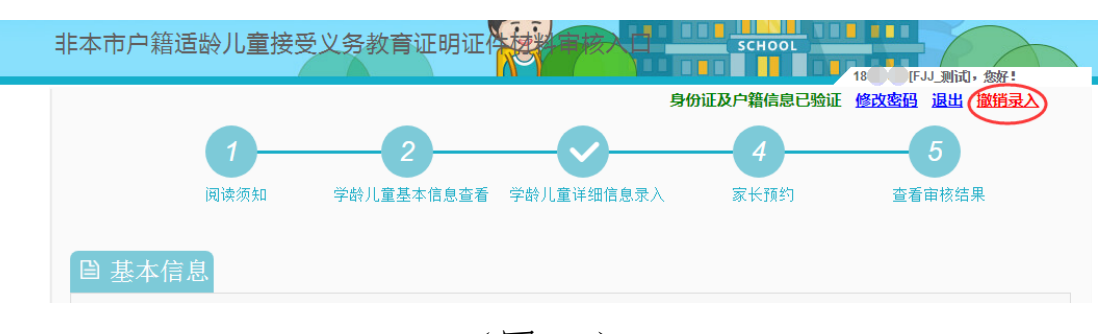

(图 26)

2) 在弹出的窗口,点击"获取验证码", 系统将 6 位验证码以短信的形式发送到注册时使用的手机号 上。如图 27 所示:

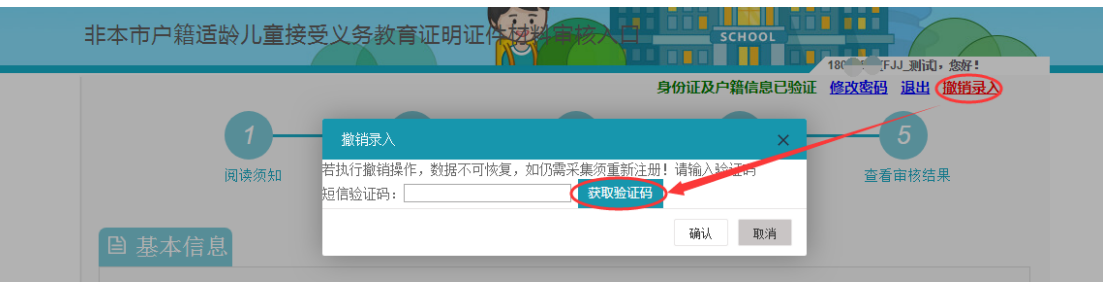

(图 27)

3) 点击"获取验证码"后,该按钮将被置灰,即一

分钟内不能再次点击该按钮。如图 28 所示:

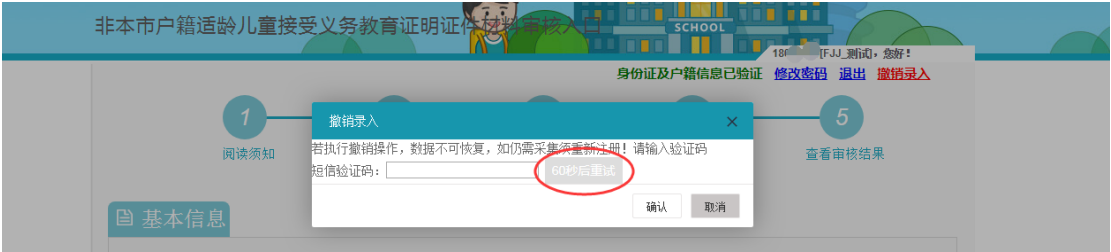

#### (图 28)

4) 输入验证码后,点击"确认"按钮,系统提示"撤 销成功"说明该条信息已被撤销。撤销录入完成后该 用户数据将在 "非本市户籍适龄儿童接受义务教育 证明证件材料审核入口"系统内删除,如果用户想重 新注册提交非本市户籍适龄儿童接受义务教育证明 证件材料审核,须重新采集基本信息。

2. 参加"小学入学服务系统"信息采集后:

1) 登录"小学入学服务"系统后点击右上角的"撤 销录入",如图 29 所示:

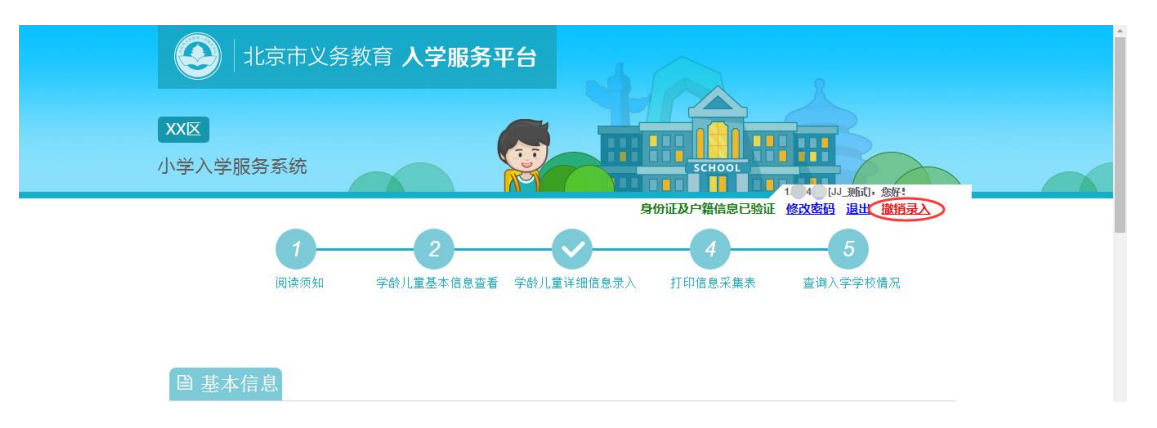

(图 29)

2) 在弹出的窗口,点击"获取验证码",系统将 6 位验证码以短信的形式发送到注册时使用的手机号 上。如图 30 所示:

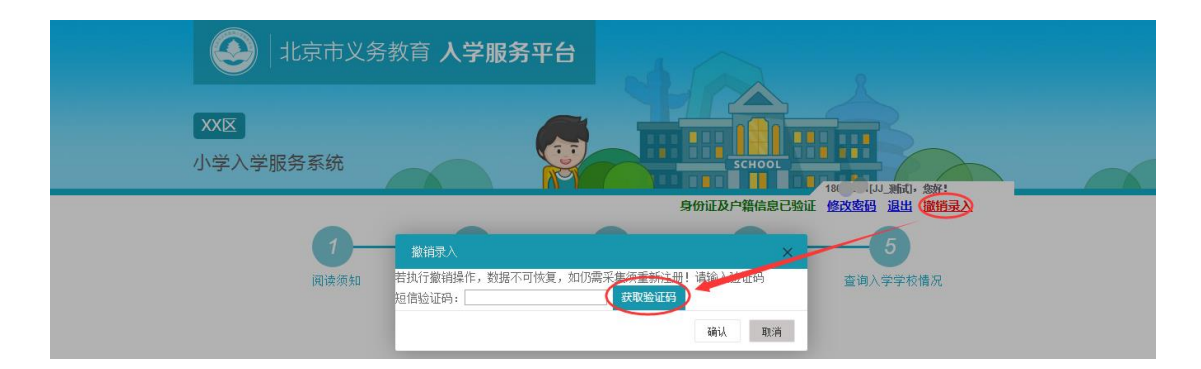

(图 30)

3) 点击"获取验证码"后,该按钮将被置灰,即一 分钟内不能再次点击该按钮。如图 31 所示:

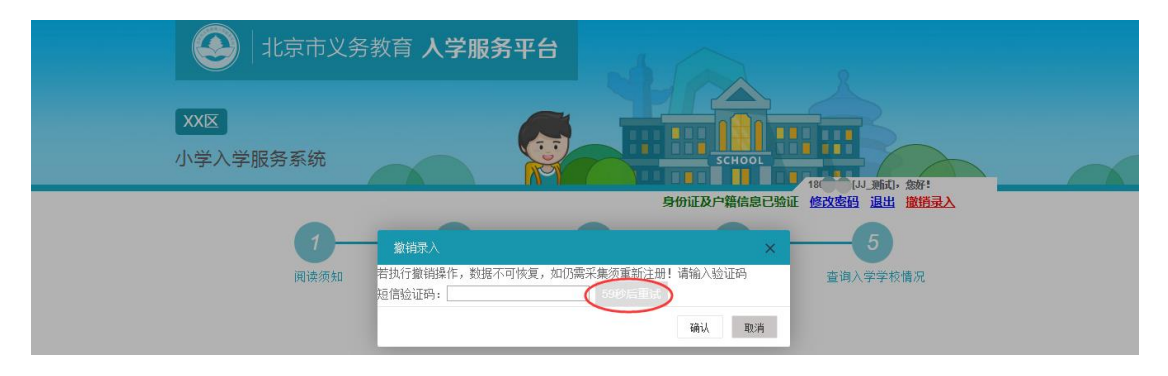

(图 31)

4) 输入验证码后,点击"确认"按钮,系统提示"撤 销成功"说明该条信息已被撤销。撤销录入完成后该 用户数据将在"小学入学服务系统"和"非本市户籍 适龄儿童接受义务教育证明证件材料审核入口"系统 内同步删除,如果用户想重新参加采集,须重新在非 本市户籍适龄儿童接受义务教育证明证件材料审核 入口进行注册并接受审核,通过后在"小学入学服务 系统"重新进行信息采集。

#### <span id="page-23-0"></span>九、其他说明

以下情况的适龄儿童入学信息采集事宜,请咨询入学所 在区教委。

- 1. 外国籍适龄儿童
- 2. 北京市户籍超龄儿童
- 3. 港、澳籍适龄儿童
- 4. 持有下列证明的,按本市户籍对待适龄儿童:

一)区人力社保部门开具的"原北京下乡青年子女身 份证明";

二)区教育行政部门开具的"台胞子女就读批准书"; 三)全国博士后管理部门开具的"博士后研究人员子 女介绍信"及其父或母的"讲站函";

四)部队师(旅)级政治部开具的随军家属证明及现 役军人证件;

五)区侨务部门开具的"华侨子女来京接受义务教育 证明信";

六)其父(或母)具有本市常住户籍(提供居民户口 簿、出生医学证明、父母结婚证等);

七)市人力社保部门为其父(或母)签发的《北京市 工作居住证》;

八)其他符合国家和本市有关政策规定的证明。

**22**

其他未尽事宜请向入学所在区教委咨询。